## **Hiren's Boot CD**

Insert Hiren's Boot CD disc into CD or DVD drive and attempt to boot PC from CD media. Note: You may need to check or change BIOS Boot order settings if PC defaults to booting from hard disk drive (C:) and ignores CD.

Assuming that Hiren's Boot CD can be booted, then you will see the following menu panel.

Choose the **Dos Programs** menu option – this will be used to check the hard drive integrity and repair any bad sectors present if this is possible.

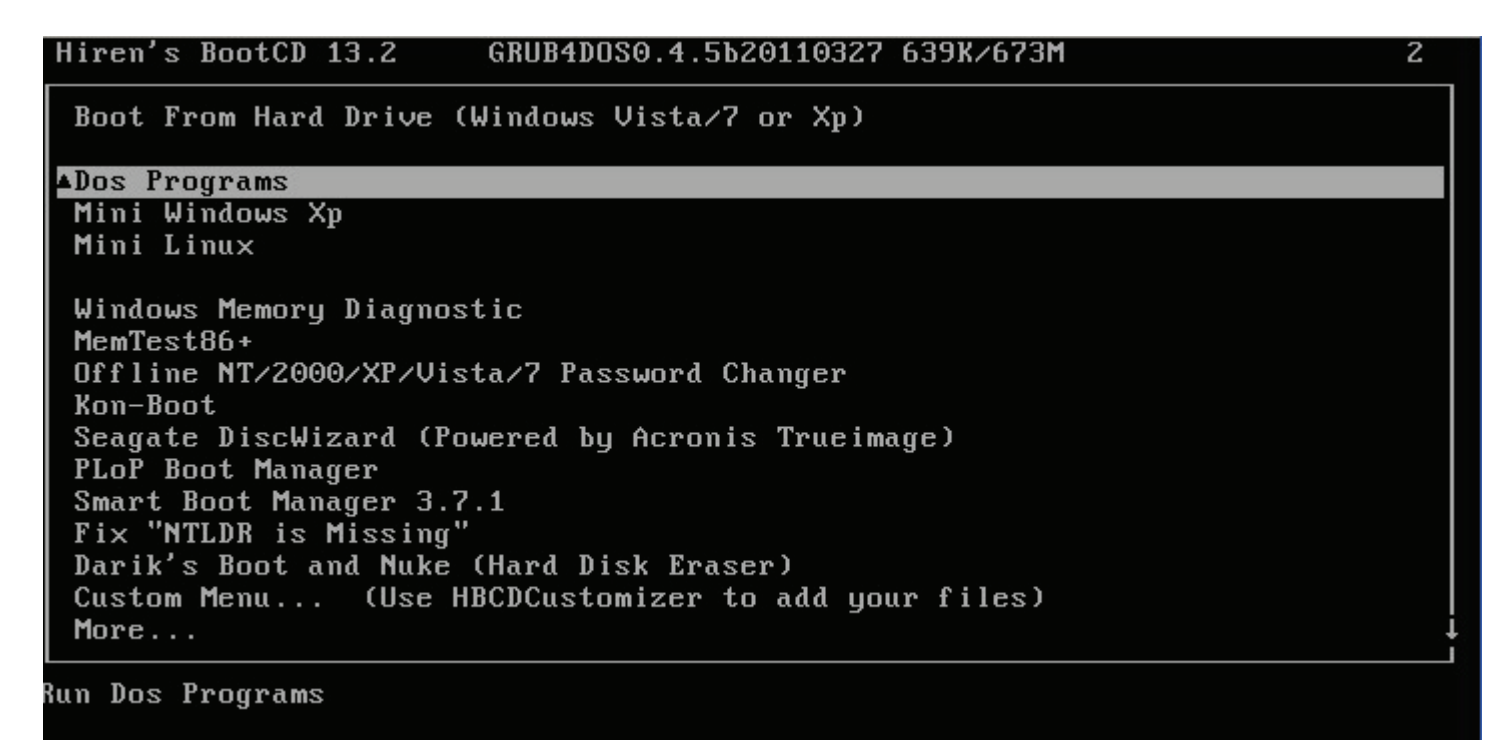

Choose the Hard Disk Tools. . . menu option 6.

```
Hiren's All in 1 BootCD 13.2 Menu
   1. Partition Tools...
   2. Backup Tools...
   3. Password & Registry Tools...
   4. Recovery Tools...
   5. Testing Tools...
   6. Hard Disk Tools...<br>7. System Info Tools...
   8. Custom Menu...
                                 (Use HBCDCustomizer to add your files)
   9. Next...
Enter a choice: 6
```
Choose option 1. HDAT2 4.53 (Test/Repair Bad Sectors) – you will see various lines of text scroll by while HDAT2 loads before it shows a list of available hard drives found in the system.

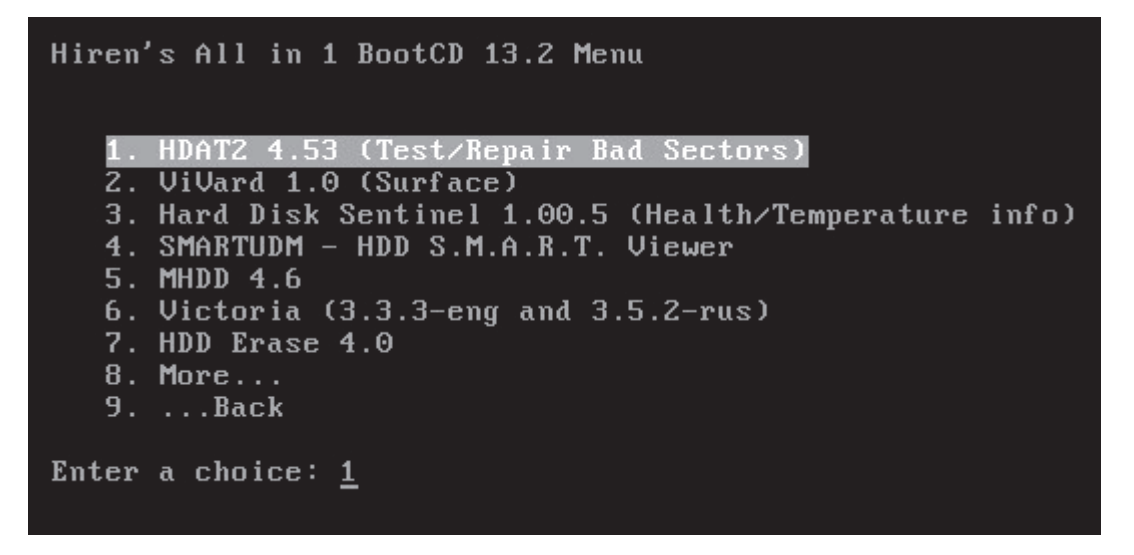

Note: the image below was captured from a Virtual PC running the tool  $-$  you should be able to identify your hard drive by the Capacity size which should be in GB (gigabytes).

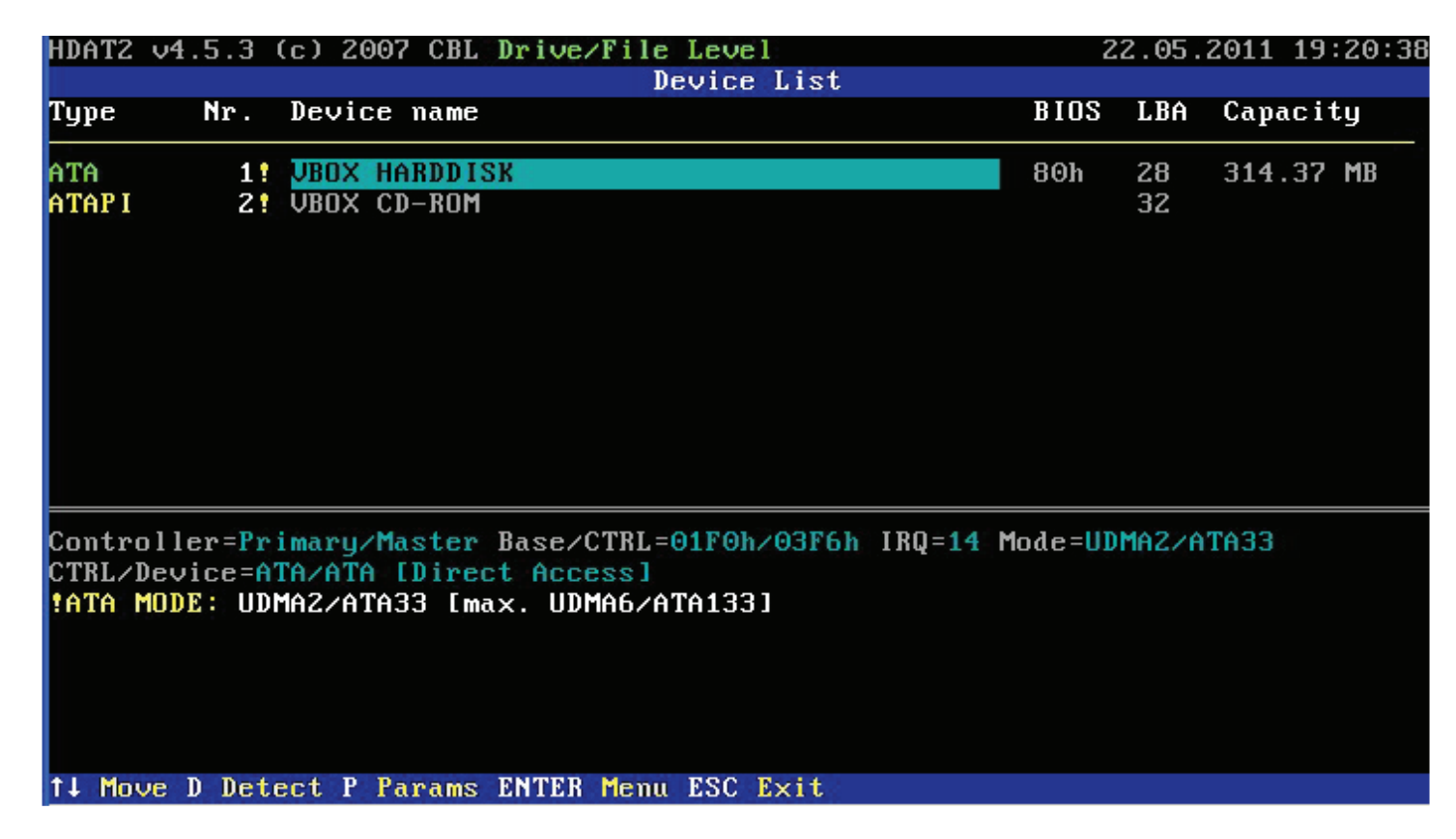

Select the problem hard drive and then press the Enter key to continue the tool analysis / repair.

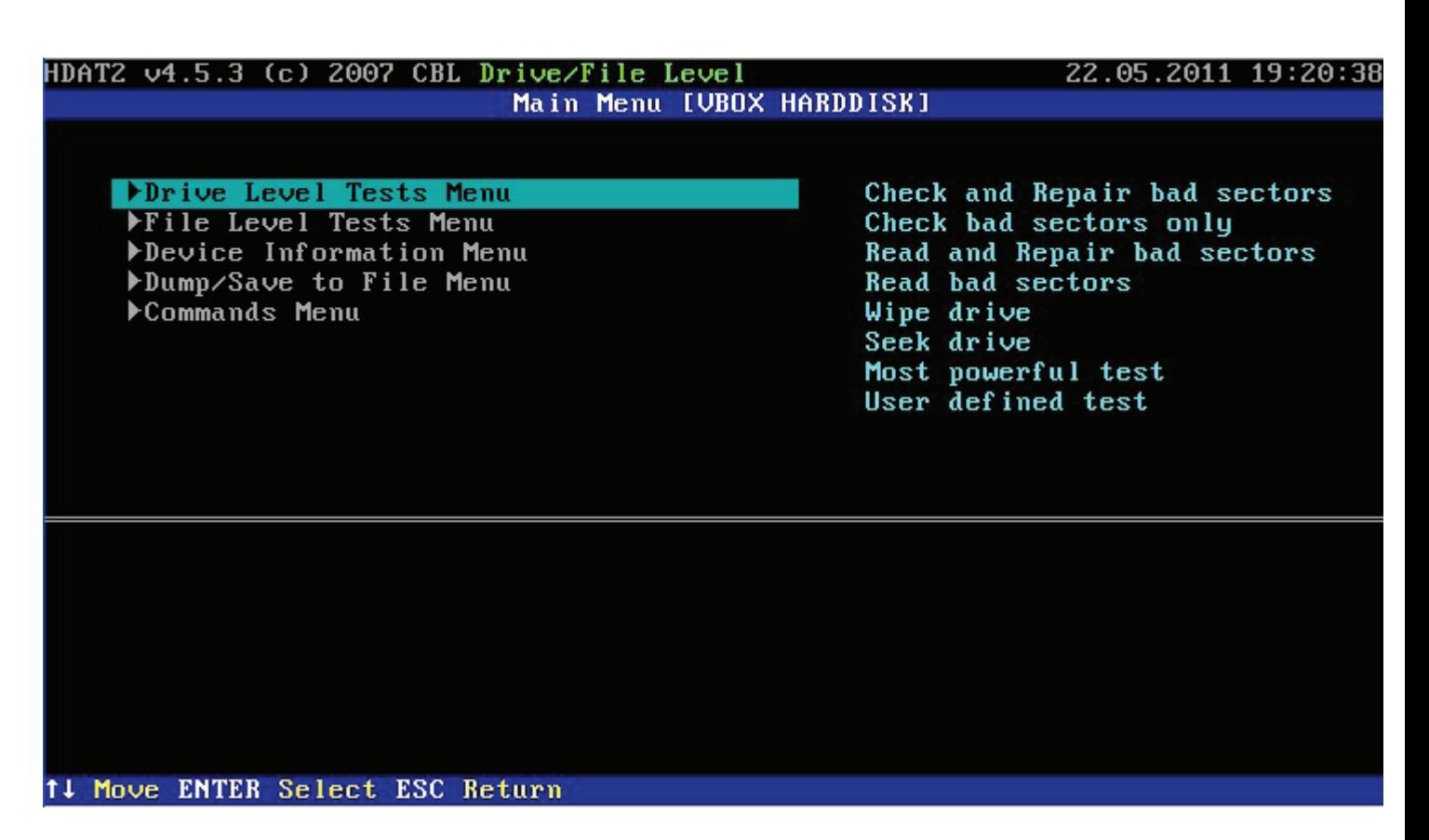

Choose Check and Repair bad sectors – this may take a significant time to complete depending on the size of the hard drive and the number of bad sectors encountered.

Note: You will hear a bell type sound each time the tool encounters a bad sector, the next panel will show you progress status and also the number of bad and repaired sectors.

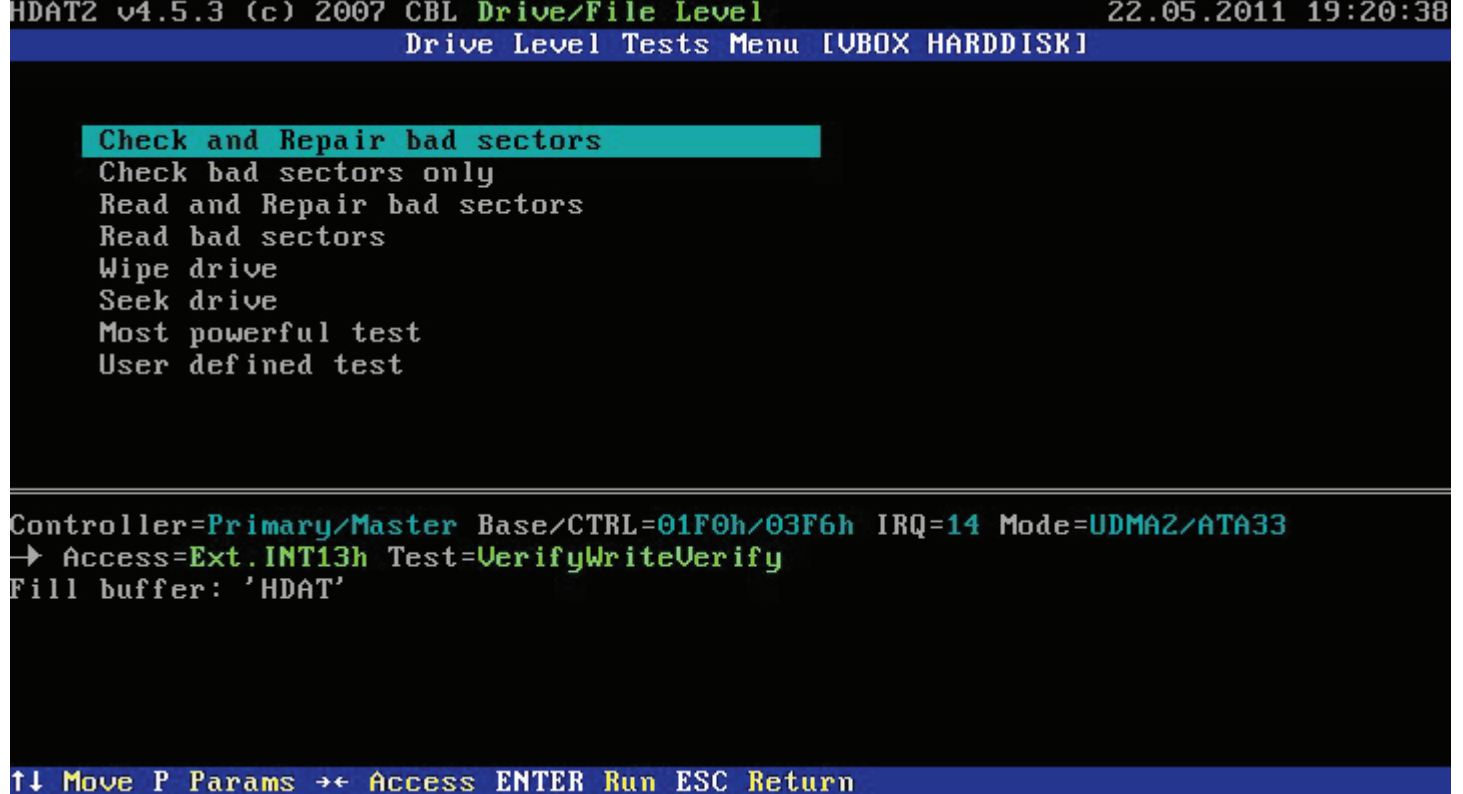

When complete you will see **Pass 1 = 100%** and the size of the drive in brackets, plus you will see the count of Errors just above on the left side, i.e. **Errors:**  $W/V/W/V = 0/0/0$  where the 1<sup>st</sup> W is the count of errors encountered on the first Write attempt, then on the corresponding Verify attempt, then on the next Write attempt to the same sector and finally the Verify attempt following that second Write attempt. It sounds more complicated than it really is  $-$  it reads the data from a sector, attempts to write it back to the same place, then checks to verify if what was written is the same as it wrote, if not, it tries a further timethis process will identify if a sector has gone bad, if so it will be flagged as bad and the data reallocated somewhere else on the drive.

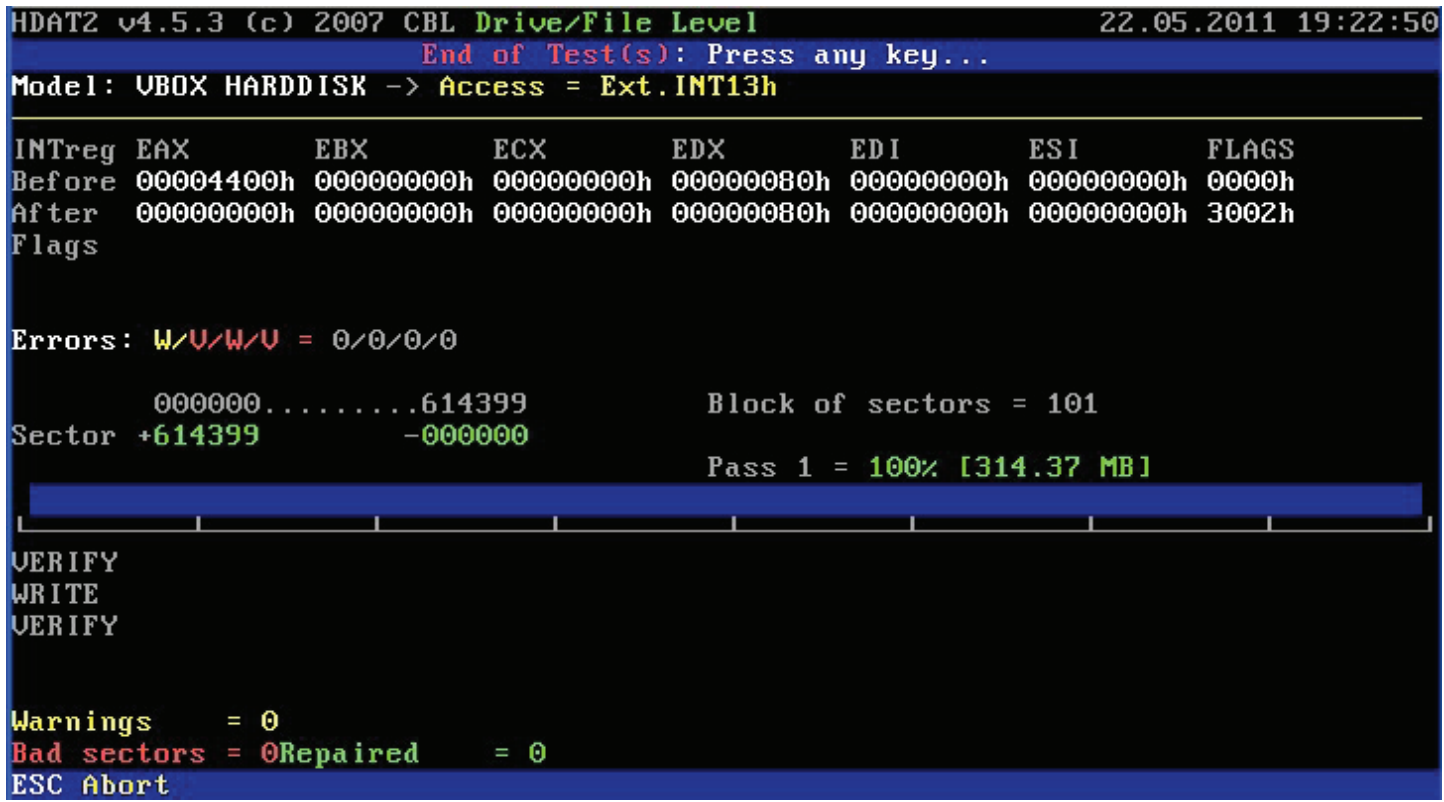

If you have lots of bad sectors where the repair fails, i.e. high values in all four counters, then you will need to replace the hard drive, otherwise, the drive is probably still good and has most likely suffered some form of corruption due to a virus or power outage etc.

The next step is to press the ESC key and exit out of the HDAT2 utility until you get back to the initial menu panel, or else reboot the PC from the Hiren"s Boot CD to do the same.